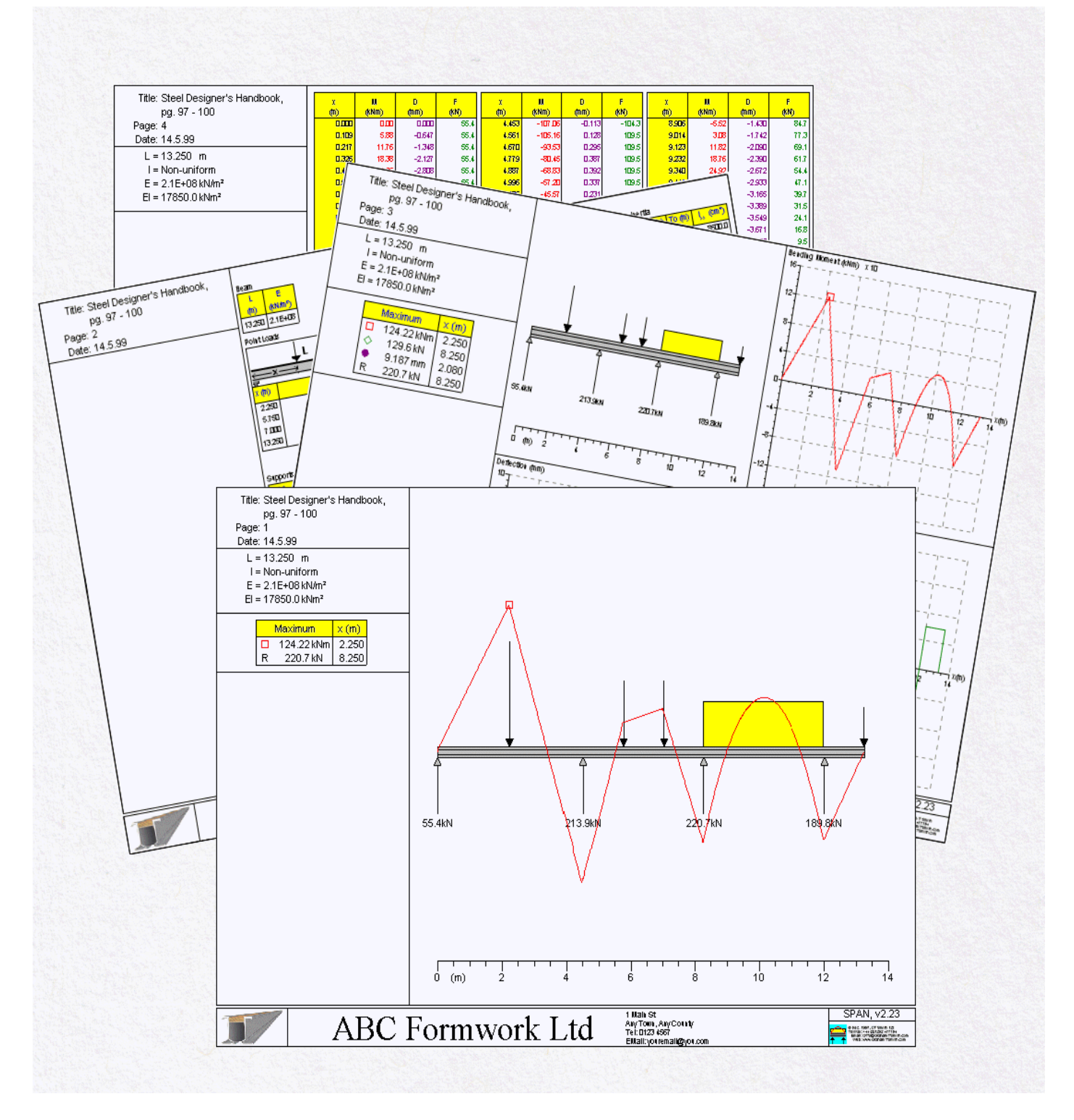

# **SPAN** Beam Analysis Software **www.GTSoft.org**

Copyright © 1998 - 2006, GTSoft Ltd.

### **SPAN: Beam Analysis Software Copyright © 1998 - 2006, GTSoft Limited**

No part of this program or documentation may be reproduced, stored in a retrieval system or transmitted in any form or by any means, electronic, mechanical, photocopying, recording or otherwise, without prior written permission from the copyright holder.

### "**NOTICE**"

The information (including technical and engineering data, details, procedures and results) presented in this program has been prepared in accordance with recognised contracting and/or engineering principles, and are for general information only. While every effort has been made to ensure its accuracy, this information should not be used or relied upon for any specific application without independent competent professional examination and verification of its accuracy, suitability and applicability, by a licensed professional engineer. Anyone making use of this material does so at his/her own risk and assumes any and all liability resulting from such use. The entire risk as to quality or usability of the data contained within is with the user. In no event will the software author or distributors be held liable for any damages including lost profits, lost savings or other incidental or consequential damages arising from the use of or inability to use the information contained within. By continuing, the user of this program thereby agrees that the user has read the terms and conditions outlined in the attached "End User Licence Agreement", and Items 1-12, ("Software Licence" and "disclaimer of Warranty and Limited Warranty" collectively the agreement) and agrees to be bound by these terms and conditions.

### **GTSoft Limited SPAN "END USER LICENCE AGREEMENT"**

This legal document is an agreement between you (the end user) and GTSoft Limited. BY CONTINUING WITH/OPENING THIS SOFTWARE PROGRAM, YOU ARE AGREEING TO BECOME BOUND BY THE TERMS OF THIS AGREEMENT, WHICH INCLUDES THE SOFTWARE LICENCE, SOFTWARE DISCLAIMER OF WARRANTY, AND HARDWARE LIMITED WARRANTY (paragraphs 1-12) collectively the "Agreement".

This agreement constitutes the complete agreement between you and **GTSoft Limited**. IF YOU DO NOT AGREE TO THE TERMS OF THIS AGREEMENT, DO NOT CONTINUE WITH THIS SOFTWARE PROGRAM.

### **GTSoft Limited SPAN "SOFTWARE LICENCE"**

### **LICENCE.**

In consideration of payment of the LICENCE fee, which is a part of the price you paid for this product, **GTSoft Limited**, as Licensor grants to you, the LICENSEE, a nonexclusive right to use and display this copy of **GTSoft Limited** Software (hereinafter referred to as "SOFTWARE" on a single COMPUTER (i.e. with a single CPU) at a single location. Any "networking", namely operating this program on a "network" is strictly forbidden. You as a Licensee are strictly forbidden to operate, utilize, transfer, distribute, connect, network, link to, attach, or operate in any manner this software on the internet, worldwide web, via email, any website, networking, any multimedia device, electronic or otherwise or any form of electronic media whatsoever. This includes but is not limited to the written materials, results, output, or resulting answers and/or printed matter without the prior written consent of **GTSoft Limited**. **GTSoft Limited** reserves all rights not expressly granted to LICENSEE.

### **SOFTWARE OWNERSHIP.**

As the LICENSEE, you own the magnetic or other physical media on which the SOFTWARE is originally or subsequently recorded or fixed. **GTSoft Limited** retains title and ownership of the SOFTWARE recorded on the original disk copy(ies) and any subsequent copies of the SOFTWARE, regardless of the form or media in or on which the original and other copies may exist. This License is not a sale of the original SOFTWARE or any copy thereof.

### **COPY AND/OR MODIFY RESTRICTIONS.**

This Licensed Product is copyrighted (copyright **GTSoft Limited**) and may not be further copied, without the prior written approval of **GTSoft Limited** except that You may make one copy for backup purposes provided You reproduce and include the complete copyright notice, disclaimer, etc., on the backup copy. Any unauthorized copying is in violation of this Agreement and also a violation of copyright law. You may not use, transfer, modify, copy or otherwise reproduce the Licence Product, or any part of it, except as expressly permitted in this End User Licence Agreement.

### **USE RESTRICTIONS.**

As the LICENSEE, you may physically transfer the SOFTWARE from one computer to another provided that the SOFTWARE is used on only one computer at a time. You may not electronically transfer the SOFTWARE from one computer to another over a network. You may not distribute copies of the SOFTWARE or accompanying written materials to others. You may not operate, utilize, transfer, distribute, connect, network, link to, attach, or operate in any manner this software on the internet, worldwide web, via email, any website, networking, any multimedia device, electronic or otherwise or any form of electronic media whatsoever. You may not modify, adapt, translate, reverse engineer, decompile, disassemble, or create derivative works based on the SOFTWARE. In addition, you may not

modify, adapt, translate, or create derivative works based on the written materials, results, output, or resulting answers and/or printed matter without the prior written consent of **GTSoft Limited**.

### **RESTRICTIONS AGAINST TRANSFER.**

This SOFTWARE is licensed only to you, the LICENSEE, and may not be transferred to anyone without the prior written consent of **GTSoft Limited**. Any authorized transferee of the SOFTWARE shall be bound by the terms and conditions of this Agreement. In no event may you transfer, assign, copy, rent, lease, sell, or dispose of the SOFTWARE in any manner on a temporary or permanent basis except as expressly provided herein.

### **TERM.**

This End User License Agreement is effective from the data of purchase by You of the Licensed Product and shall remain in force until terminated. You may terminate this End User License Agreement at any time by destroying the Licensed Product together with any backup copy in any form made by You or received by You. In addition, your right to use the Licensed Product will terminate if You fail to comply with any of the terms or conditions of this End User License Agreement. Upon such termination You shall destroy the copies of the Licensed Product in your possession.

### **DISCLAIMER OF WARRANTY AND LIMITED WARRANTY**

THE SOFTWARE AND ACCOMPANYING WRITTEN MATERIALS (INCLUDING RESTRICTIONS FOR USE) IF ANY, ARE PROVIDED "AS IS" WITHOUT WARRANTY OF ANY KIND. FURTHER, **GTSoft Limited** AND SOFTWARE DISTRIBUTORS DO NOT WARRANT, GUARANTEE, OR MAKE ANY REPRESENTATIONS REGARDING THE USE, OR THE RESULTS OF THIS USE, OF THE SOFTWARE OR WRITTEN MATERIALS IN TERMS OF CORRECTNESS, ACCURACY, RELIABILITY, CURRENTNESS, OR OTHERWISE. THE ENTIRE RISK AS TO THE RESULTS AND PERFORMANCE OF THE SOFTWARE IS ASSUMED BY YOU.

**GTSoft Limited** warrants to the original LICENSEE (a) the disk(s) on which the SOFTWARE is recorded to be free from defects in materials and workmanship under normal use and service for a period of sixty (60) days from the date of delivery as evidenced by a copy of the receipt. In addition, GTSoft Limited hereby limits the duration of any implied warranty(ies) on the disk or such hardware to the respective period stated above.

**GTSoft Limited's** entire liability and your exclusive remedy as to the disk(s) or hardware shall be, at **GTSoft Limited's** option, either (1) return of the purchase price or (2) replacement of the disk or hardware that does not meet **GTSoft Limited's** Limited Warranty and which is returned to **GTSoft Limited** with a copy of the receipt. If failure of the disk or hardware has resulted from accident, abuse or misapplication, **GTSoft Limited** shall have no responsibility to replace the disk or hardware or refund the purchase price. Any replacement disk or hardware will be warranted for the remainder of the original warranty period or thirty (30) days, whichever is longer.

THE ABOVE ARE THE ONLY WARRANTIES OF ANY KIND, EITHER EXPRESS OR IMPLIED, INCLUDING BUT NOT LIMITED TO THE IMPLIED WARRANTIES OR MERCHANTABILITY AND FITNESS FOR A PARTICULAR PURPOSE THAT ARE MADE BY **GTSoft Limited** ON THIS PRODUCT. NO ORAL OR WRITTEN INFORMATION OR ADVICE GIVEN BY **GTSoft Limited**, DEALERS, DISTRIBUTORS, AGENTS, OR EMPLOYEES SHALL CREATE A WARRANTY OR IN ANY WAY INCREASE THE SCOPE OF THIS WARRANTY, AND YOU MAY NOT RELY ON ANY SUCH INFORMATION OR ADVICE.

NEITHER **GTSoft Limited** NOR ANYONE ELSE WHO HAS BEEN INVOLVED IN THE CREATION, PRODUCTION, OR DELIVERY OF THIS PRODUCT SHALL BE LIABLE FOR ANY DIRECT, INDIRECT, CONSEQUENTIAL, OR INCIDENTAL DAMAGES (INCLUDING DAMAGES FOR LOSS OF BUSINESS PROFITS, BUSINESS INTERRUPTION. LOSS OF BUSINESS INFORMATION, AND THE LIKE) ARISING OUT OF THE USE OF OR INABILITY TO USE SUCH PRODUCT EVEN IF **GTSoft Limited** HAS BEEN ADVISED OF THE POSSIBILITY OF SUCH DAMAGES.

Should you have any questions regarding this agreement please email: **query@GTSoft.org**

### **Contents**

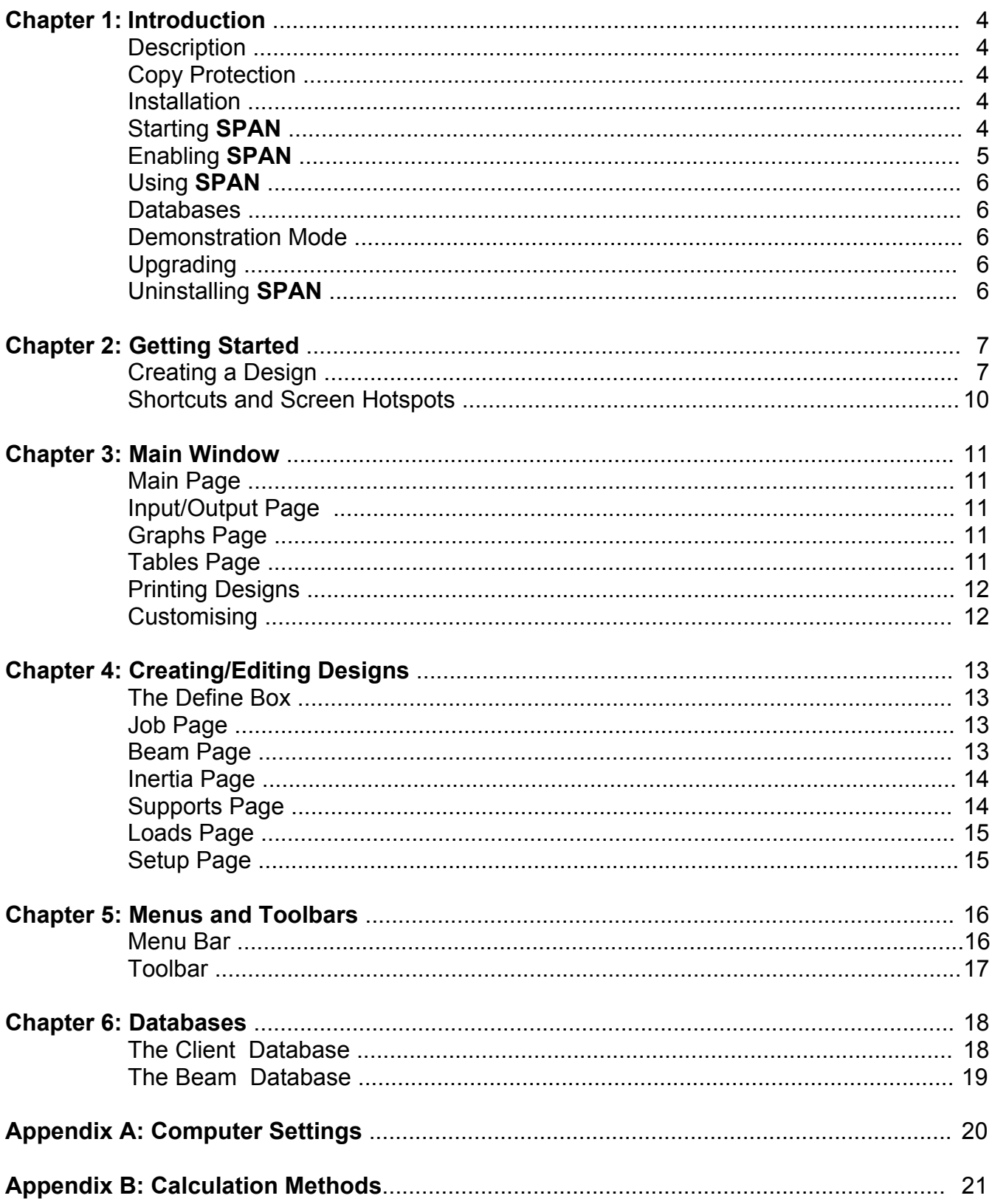

### **Introduction**

### **Description**

**SPAN** is a design and analysis tool for beams under a variety of loading and support conditions. It offers user-editable databases for customers and beams.

Simple or continuous beams with uniform or varying moment of inertia may be analysed. Fixed or pinned supports may be defined. The software calculates reactions, bending moment, shear force and deflection. Results may be displayed graphically or in tabular form.

Current versions of **SPAN** operate under **WINDOWS 95** or higher.

### **Copy Protection**

The software is copy protected by one of the following methods, depending on which version of the software has been installed:

### **Product Key**

A **Product Key** is provided when the software is purchased. This is in the form of a code which is entered the first time the software is used, and the computer would normally be connected to the internet at this point to use the **Web Based Activation** method.

The protection is checked periodically via the internet, and the **Product Key** method requires occasional internet access by the computer which is running the software. This usually happens about once every seven days. Users are notified when this is about to happen, and only copy protection data relevant to the software is transmitted. Refer to the **Privacy Policy** button when the code is first entered for more information.

It is possible to use the **Manual Activation** method if the software is to be installed on a computer which does not have internet access. However, it is then more difficult to move the software between computers and install upgrades, and it is recommended that **Web Based Activation** is used for maximum flexibility.

The software may be used for a **trial period** if the **Product Key** field is left blank when the software is used for the first time.

#### **Key Disk**

A **Key Disk** is supplied to enable/disable the copy protection system. The key disk may not be copied and must not be write-protected.

Software protection is provided by a token system on the key disk, and installation is a two stage process. The relevant files are installed as described below, and the software is enabled by transferring the copy protection from the supplied key disk to the hard drive. The software may be installed on more than one computer, but may only be used on more than one computer simultaneously if there are sufficient installation tokens on the key disk. The copy protection token may be moved between different computers using the key disk.

The key disk version of the software works in **demonstration mode** without being activated (see below).

### **Installation**

**SPAN** is installed from CD-Rom or an installation file obtained from the website **www.GTsoft.org**. In both cases, the software must be activated using a **Key Disk** or a **Product Key**, as described above.

Install the software by running the **Setup** program on the supplied installation CD or by double clicking the installation file obtained from the website **www.GTSoft.org**.

Make appropriate entries when prompted. If the default entries are accepted, the software will be installed in the directory **C:\Program Files\GTSoft**.

### **Starting SPAN**

- Click the **Start** button on the task bar.
- **Select Programs ▶ GTSoft ▶ SPAN**

### **Enabling SPAN**

Different versions of the software are available, and each has a different method for unlocking, or enabling, the software:

### **Product Key method**

### For **Web Based Activation**:

- **•** Install **SPAN**.
- **Connect to** the internet.
- Start **SPAN** for the first time
- Three options are available:
	- o Select "**Install as a standalone program**", enter the **Product Key** and click **OK**. This is for users on a standalone computer, which will be most cases.
	- o Select "**Install as a trial**" and click **OK** to install a 2 week trial version.
	- o Select "**Install as a network client**", enter the **CopyMinder Network Path** and click **OK**. This option is for network users, and assumes the network adminstrator has already installed **CopyNet** on the server and has entered a valid **Product Key**.
- Click OK again at the next screen. The software will access the internet and the software will be enabled.

### **For Manual Activation:**

- Install **SPAN**.
- **Do not connect** to the internet.
- Start **SPAN** for the first time
- Select "**Install as a standalone program**" and enter the **Product Key** in the window which opens, then click **OK**.
- Click **OK** again at the next screen.
- Select **Manual Activation** at the next screen (after a short delay).
- Note your **Product Key** and **Installation Code** from the next screen.
- Access the website **http://www.copyminder.com/activate.php** from a different computer and follow the instructions to receive an **Activation Code**. If you do not have internet access at all, your supplier can provide the **Activation Code** if you contact them with your **Product Key** and **Installation Code**.
- Enter the **Activation Code** in the **Manual Activation** screen.

### **Note:**

- 1 Leave the **Product Key** field blank to install the software for a **trial period**.
- 2 **Manual Activation** does not permit a trial period.
- 3 It is recommended that you use the **Web Based Activation** method for maximum flexibility.

### **Key Disk Method**

- Install the software and start it as described above.
- **.** Insert the **SPAN Key Disk** in the disk drive.
- Click the **Enable**/**Disable** button on the main **SPAN** toolbar.
- A window opens showing the current enable status. Click the **Enable** button within this window to enable the software.
- Click the **Enable** button again, after ensuring that the drive identification label at the top of the window is correct, and the **SPAN Key Disk** is in that drive.
- Click the **OK** button within the enable/disable window to accept the new protection status after the copy protection has been transferred.

The software is **disabled** by repeating the above process to transfer the protection token back to the floppy disk.

### **Using SPAN**

Full instructions are available in the online **Help** files, which include tutorials to create simple designs.

A simple introduction to the available functions can be obtained by loading the demonstration files which can be found in the **Designs** folder. Open the files in the usual fashion by starting **SPAN** and selecting:

### **File Open**

When a design has been opened, double click anywhere in the main window to open the **Define Box**, which is used to edit designs.

### **Databases**

The software provides a database of customers, soils, sheet piles, soldier piles, lagging and frames (walers/braces).

You should periodically back up your databases. The easiest way to do this is to copy the **Data** directory to another location.

### **Demonstration Mode**

The **Key Disk** version of **SPAN** works in **demonstration mode** without being enabled. Demonstration files in the **Designs** folder may be loaded and edited in a limited fashion. The results of calculations may be viewed in the usual way. Restrictions on editing include items such as the length of a beam and distributed load definition.

The beam database may not be edited while in demonstration mode.

Designs are not printed while in demonstration mode.

### **Upgrading**

You can upgrade the software by replacing the current **SPAN.exe** file with a more recent one. However, if you want to completely reinstall the software:

- Disable the existing installation if appropriate (**Key Disk** version only).
- Uninstall the previous version.
- Install the new version.

### **Uninstalling SPAN**

If you wish to maintain existing database entries in an existing **SPAN** installation for use in a new installation, copy the existing **GTSoft\Data** directory to a temporary location before uninstalling the software (see below), then move the files from the temporary location to the new **GTSoft\Data** directory after it has been installed. Similarly, if you have any previously saved designs within the **GTSoft** folder which you want to keep, copy them to a temporary location before uninstalling the software.

To completely uninstall **SPAN**:

- Disable the existing installation if appropriate (**Key Disk** users only).
- Uninstall by selecting:

**Start Settings Control Panel Add/Remove Programs** Select **SPAN** from the program list, then select **Add/Remove**

- If you get the message "Not all components could be removed", or similar, delete the folder **c:\Program Files\GTSoft**.
- Remove any shortcuts, etc relevant to the previous installation.

### **IMPORTANT NOTE for KEY DISK USERS only:**

Do not uninstall **SPAN**, or delete the **GTSoft** folder from your hard drive, without first **Disabling** the software. Otherwise, you will lose your protection token, and will not be able to reinstall the software.

## **Getting Started**

Start **SPAN** by selecting: **Start Programs GTSoft SPAN**

Select the **Help** button, or press the **F1** key on your keyboard at any time to view the online **Help** file.

Click the **New** button on the toolbar to open the main design window.

Follow the instructions below to see how easy it is to create a design:

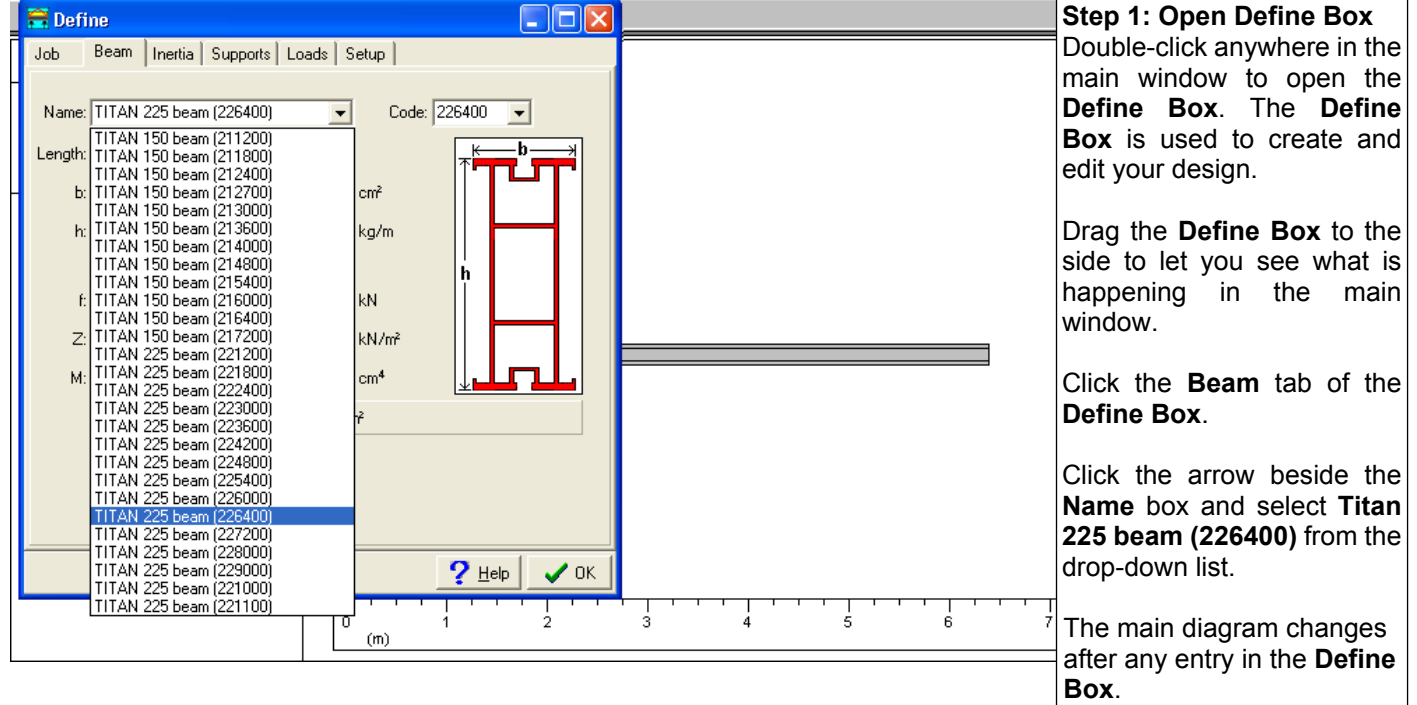

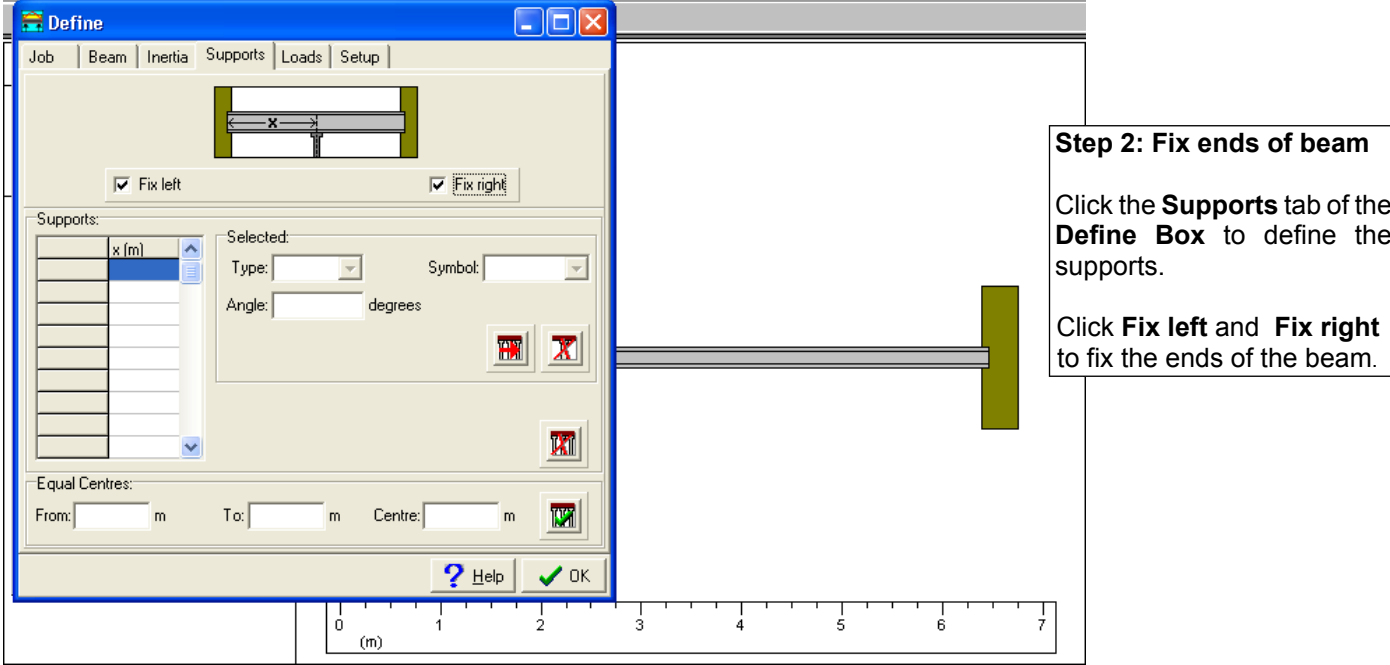

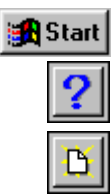

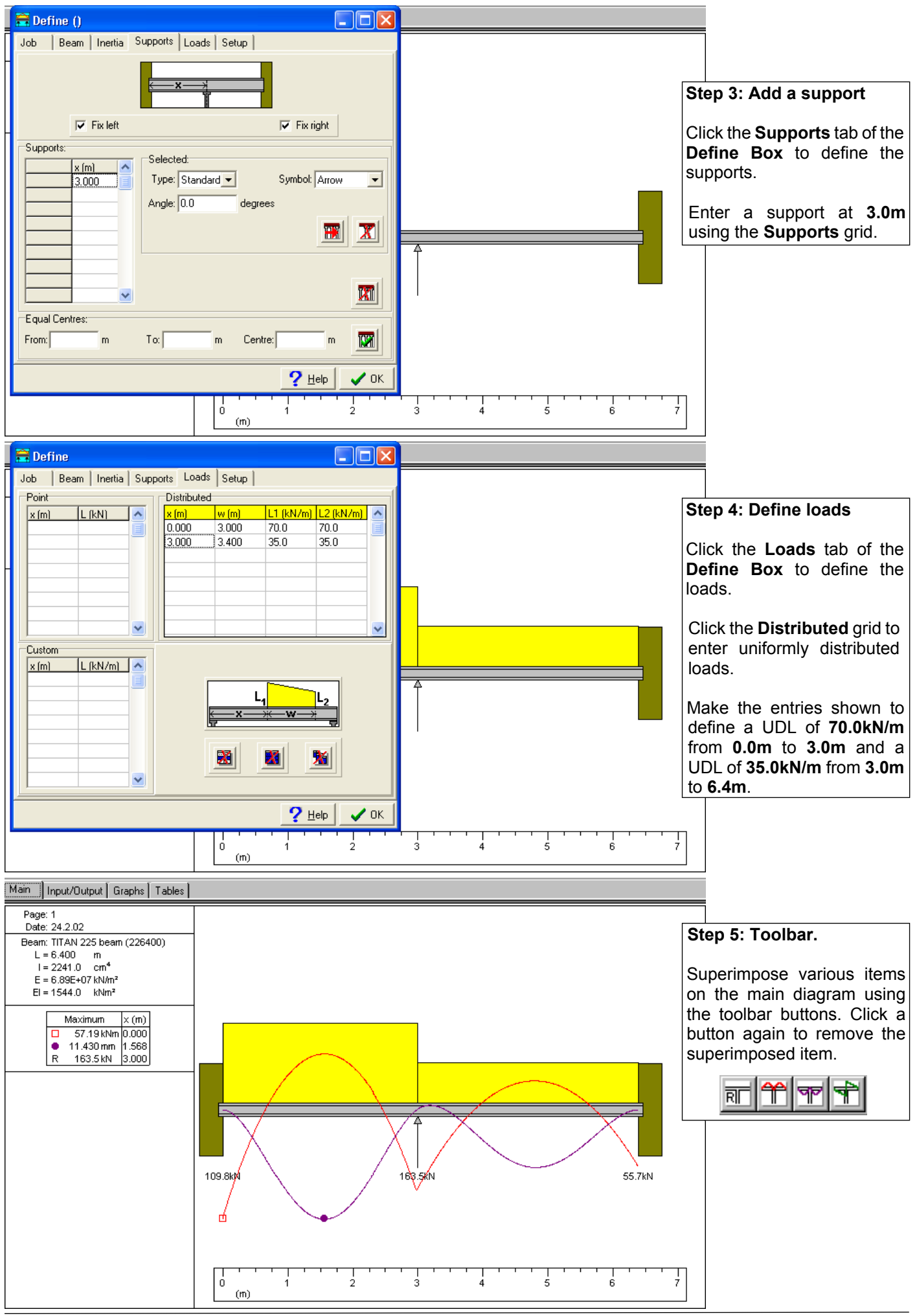

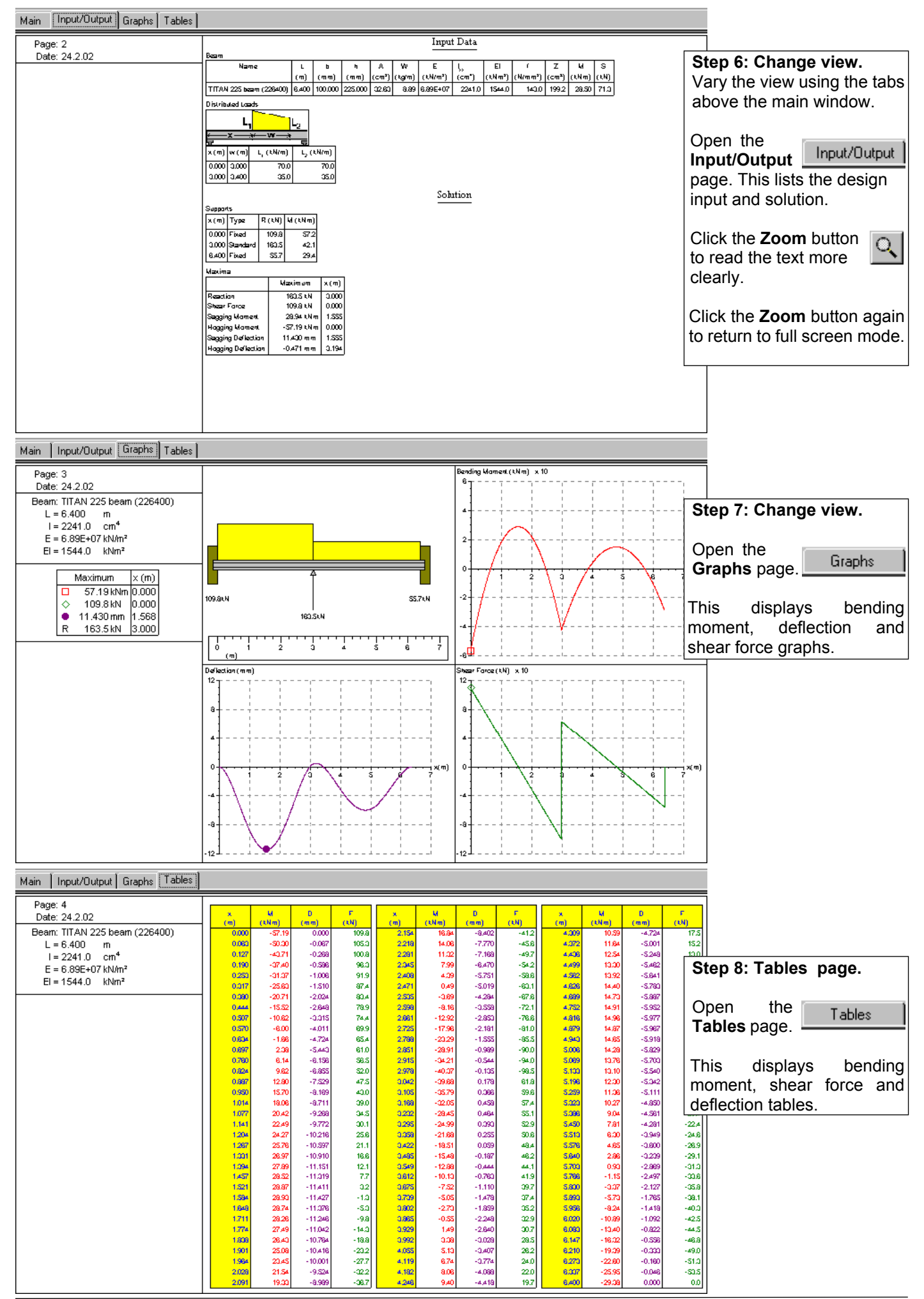

The **Define Box** pages are discussed in greater depth in **Chapter 4**, including those not mentioned in this brief introduction:

The **Job** page is used to enter customer details.

The **Inertia** page is used to define beams of varying Moment Of Inertia.

The **Equal Centres** section of the **Supports** page is used to define equally spaced supports.

The **Point** and **Custom** grids of the **Loads** page are used to define different load types.

The **Setup** page is used to enter user contact details, select units and set various other display options.

### **Shortcuts and Screen Hotspots**

As seen in the preceding pages, the **Define Box** may be opened by double clicking anywhere in the main design window. The relevant page can then be selected using the tabs at the top of the **Define Box**.

Alternatively, the **Define Box** can be opened directly at the desired page by double clicking in one of the zones indicated below:

### **Zone Define Box Page**

- **1** The Job page
- **2** The Beam page<br>**3** The Supports pa
- **3** The Supports page
- **4** The Loads page
- **5** The Setup page

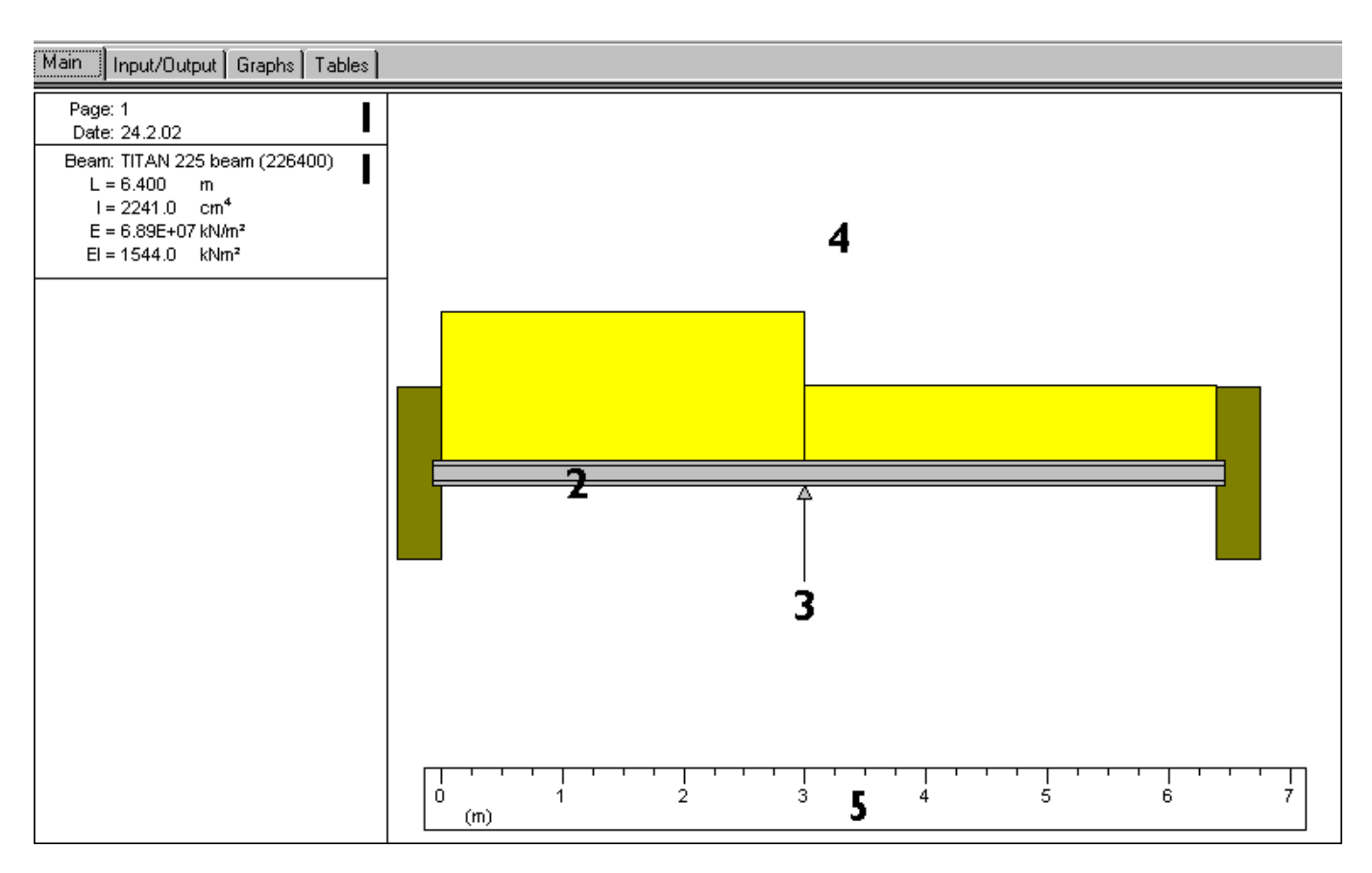

### **Tables Page**

**Input/Output Page**

Tables

This page displays tabulated values of bending moment, shear force and deflection. Note that a column will be left blank if the relevant quantity has not yet been calculated. For example, no data will be shown in the deflection column if the deflection graph has not been displayed.

**SPAN** 11

### **Chapter 3**

### **Main Window**

A new design can be started by clicking the **New** icon on the toolbar, or select **File > New** from the menu bar.

A saved design can be loaded by clicking the **Open File** icon on the toolbar, or select **File Open** from the menu bar. Some sample files can be found in the designs folder in the install directory

Descriptions of each toolbar button and menu command can be seen in the status bar at the bottom of the main application window. The function of each button is also displayed when the pointer is placed over it.

You may need to adjust your computer's font size and/or screen resolution to optimise your display (see **Appendix A: Computer Settings**)

Load a file (eg. **Demo2** from the **Designs** folder) to view some features of the software.

The tabs at the top of the main design window are used to view various aspects of the design:

Main | Input/Output | Graphs Tables

### **Main Page**

Side Elevation

This page shows the main elements of a design.

**Reactions**, **bending moment**, **shear force** and **deflection** may be calculated and superimposed on the main diagram by selecting the relevant item from the **Superimpose** menu above the main window. Alternatively, click the appropriate toolbar button.

Select **Miscellaneous Full Size** or **Miscellaneous Fit Screen** from the menu bar to toggle between a full size view and a diagram which fits the VDU. Alternatively, click the appropriate toolbar button.

Select **Miscellaneous > Report** from the menu bar for a report on the current design. Alternatively, click the appropriate toolbar button. This will list any potential design problems identified by the software. Items considered are bending moment (compared with the beam's resistance moment), and excessive deflection. Other checks will be added as they are identified.

### Input/Output

This page lists the input/output data for the design.

The maximum value will be displayed in the **Maxima** table for any quantity which has been calculated. This means, for example, that **no maximum deflection** will be shown if the deflection graph has **not been displayed**.

The legibility of this page can be improved by selecting Miscellaneous > Full Size from the menu bar, or clicking the **Zoom** button.

### Graphs

**Graphs Page** The **Bending Moment**, **Shear Force** and **Deflection** graphs are displayed with axes and maximum values shown.

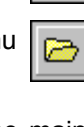

### **Printing Designs**

Select **File**  $\triangleright$  **Print** (or click the **Print** button on the toolbar).

The paper orientation has been set to landscape by default. It may be changed to portrait using **File ► Print Setup**, in which case output will be scaled to this size.

**Print Range, Copies**, **Collate**, etc work in the usual **Windows** fashion.

There are 4 pages associated with any design, as indicated by the tabs at the top of the design window, i.e. **Main, Input/Output, Graphs** and **Tables**. The relevant page number (**1 - 4**) is printed below the design reference in the job description area at the left side of a page.

Page numbers can be switched on/off in the **Job** page of the define box. Page numbers are **on** by default.

Page numbering can be started at a different value by modifying the entry in the **Start At** box in the **Job** page of the define box

### **Printing to PDF files**

Printing can be directed to a **pdf** file by downloading one of the various free applications from the internet which give you a **pdf** writing facility in the form of a printer driver. A typical driver is the one which can be downloaded from **www.primopdf.com**.

### **Customising**

Your company logo or other information may be displayed in the area at the left side of the title bar below the main design area. To use this area, create a bitmap file called **SPANLogo**, and replace the current **SPANLogo** file in the **Data** folder of the install directory. The bitmap will be plotted in the appropriate area.

The bitmap may be any size as it is scaled to fit the space available. However, as the maximum display area provided is **266 pixels x 70 pixels**, the bitmap should not be much larger than this.

Your company address and other contact details can be displayed in the title bar below a design. They can be altered in the **Setup** page of the define box. Double click anywhere on a design and select the **Setup** tab for this page. Alternatively, double click the relevant hotspot (ref: **Chapter 2**) to open the define box at the **Setup** page.

### **Creating/Editing Designs**

### **The Define Box**

To start a new design, click the **New** icon on the toolbar or select File > New from the menu bar. A blank excavation is displayed following the **New** command.

Alternatively, load a saved design by clicking the **Open File** icon on the toolbar or select **File Open** from the menu bar. Some sample files can be found in the **designs** folder in the install directory

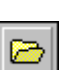

A design is edited using the "**Define Box**". This dialog box is opened by double clicking anywhere on the main diagram. There are several pages in the define dialog box and these are discussed below. Different pages are accessed by selecting the appropriate tab at the top of the define dialog box:

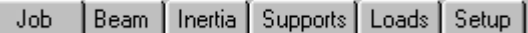

Alternatively, the box may be opened at the appropriate page by double clicking on the relevant hotspot (ref: **Chapter 2**) of the main design diagram, eg. double click the beam to open directly at the **Beam** page of the dialog box, or double click a support to open directly at the **Supports** page of the dialog box.

When the define box is opened, entries may be made to edit boxes and any changes become effective when the "**Enter**" key is pressed, or the mouse is clicked on another control within the dialog box.

In the case of the grids used in some cases (eg. to define support positions) changes are not applied until the cursor is moved to a different cell in the grid, or leaves the grid. Movement between cells is achieved by clicking a new cell, or by pressing the **Up**/**Down**/**Left**/**Right** cursor arrows, or (**Shift**)**TAB**. The cursor leaves the grid when "**Enter**" is pressed, or another control is clicked.

The status bar at the bottom of the main window describes the function of each object in the define box when the mouse pointer is placed over the object.

The pages of the **Define Dialog Box** are described below.

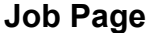

Job

*Open this page by clicking the Job tab when the define box is open, or by double clicking the Client/Title/Designer areas at the left of the main window.*

Most of the entries in this page are self-explanatory.

A client may be selected from the existing database by selecting from the drop down list which opens when the arrow to the right of the **Code** edit box is clicked. Data retrieved from the database may be edited in the relevant edit boxes. The database may be ignored completely, and entries made directly to the relevant boxes.

The **Show Page Numbers** check box is used to switch page numbering on or off.

The **Start At** entry box is used to start page numbering at the given entry.

The **Note** edit box is used to enter any notes relevant to the current design. Any note entered is displayed in the side panel to the left of the main design. Long notes may not be completely visible when viewing the design in **fit screen** mode, and this is indicated by a red "continue" arrow at the end of the note.

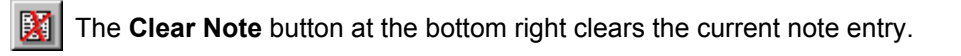

### **Beam Page**

**Beam** 

*Open this page by clicking the Beam tab when the define box is open, or by double clicking the beam in the main diagram.*

A beam may be selected from the existing database by selecting from the drop down list which opens when the arrow to the right of the **Name** edit box is clicked. Data retrieved from the database may be edited in the space below. The database may be ignored, and entries made directly to the relevant boxes. Any changes made in this page do not affect the database.

Inertia

*Open this page by clicking the Inertia tab when the define box is open.*

The beam may be defined as having non-uniform inertia by completing the table. The inertia values (**Ixx**) and the point to which they are valid (**To**) should be entered in the appropriate cells.

If there are more than 2 supports, it is assumed that **I** can only change at the support positions, and no entry may be made in the "**To**" column.

If there are fewer than 3 supports, entries may be made in the "**To**" and "**Ixx**" columns to define the moment of inertia. Additional rows will be added if the highest "**To**" value defined is less than the beam length.

The page buttons are:

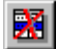

**Inertia Page**

Make the selected entry the same as the beam's default **I**.

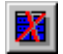

Make all entries the same as the beam's default **I**, i.e. restore the beam to uniform inertia.

The moment of inertia is **reset to a uniform value equal to the default beam inertia**, following changes to:

 the beam length the beam inertia any support position

### **Supports Page**

Supports

*Open this page by clicking the Supports tab when the define box is open, by double clicking any existing support in the main design window, or by double clicking the area below the beam and above the ruler.*

The beam can be fixed at either or both ends using the **Fix left** and **Fix right** check boxes.

Support positions are defined using the grid. Positions may be entered in any order.

When a support is currently selected in the grid:

The support can be defined as **Standard** or **Pinned** using the **Type** drop down list.

Different symbols may be used for the support using the **Symbol** drop down list.

The support angle may be varied using the **Angle** edit box.

Additional editing is available using the buttons:

 The **Copy Support** button is used to copy the currently selected support's **type**, **symbol** and **angle** to all other supports in the design.

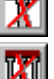

The **Delete Support** button is used to remove the currently selected support.

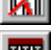

The **Delete All Supports** button is used to remove all supports.

 The **Equal Centres** button is used to place equally spaced supports.. Enter values in the **From**, **To** and **Centre** edit boxes, then click the **Equal Centres** button.

### **Loads Page**

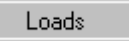

*Open this page by clicking the Loads tab when the define box is open, or by double clicking the area above the beam in the main design window.*

Different load types are defined using each of the three tables. A table should be selected to edit a load. A diagram is shown when a table is selected to indicate the required inputs:

### **Point Loads**

The position (**x**) and magnitude (**L**) of each load should be entered in the appropriate cells.

### **Distributed Loads**

The position (**x**), width (**w**), magnitude at left end (**L1**) and magnitude at right end (**L2**) of each load should be entered in the appropriate cells. A **UDL** is defined by making **L1 = L2**.

### **Custom Loads**

A load can be defined by entering a series of **x** and **L** values as indicated in the diagram. In most cases, several distributed loads could be used to achieve the same effect as a custom load. The custom load is often more convenient, and no dividing line is seen between each section of the load as would be the case if a series of distributed loads were used.

The tables may be edited using the three buttons below the diagram:

**The Delete Row** button deletes the currently selected row in the current table.

The **Delete All Rows** button deletes all entries in the current table.

The **Delete All Tables** button deletes all entries in all tables.

### **Setup Page**

### Setup

*Open this page by clicking the Setup tab when the define box is open, or by double clicking the ruler, or the title bar below the main design diagram.*

This page allows various options to be changed:

#### **Display**

**Shade Beam** switches the shading of the beam on/off.

**Shade Loads** switches the shading of the loads on/off.

**Shade Table Headings** switches the shading in the top line of tables on/off.

**Show Ruler** switches the ruler display in the main diagram on/off.

**Label loads** switches labels for each load on/off.

### **Maximum deflection**

The maximum recommended deflection of a span is defined as equal to the **(length of span)/n**, The value of '**n**' can be entered here, and is used when a report is requested. The '**n**' value has no effect on the calculated deflection - it is only used in the report option as a guide to the maximum acceptable deflection.

### **Units**

**Metric** or **Imperial** units may be selected.

#### **User Details**

The user's contact details may be added and displayed in the title bar below the main diagram.

### **Menus and Toolbars**

### **Menu Bar**

A number of menus perform the usual **Windows** function (eg. **New**/**Open**/**Save**/**Print** etc), and these are not described here.

The menus unique to **SPAN** are:

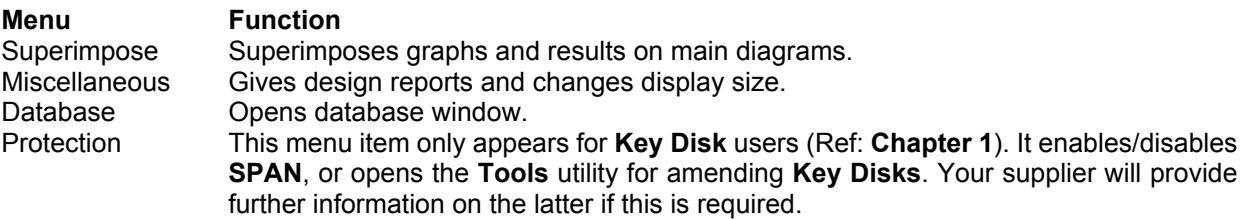

#### **Superimpose Menu**

This menu superimposes calculation results (usually in the form of a graph) on the main diagram. A tick beside the menu item indicates whether the item is on or off.

**RT** 

٩P

Each menu function can also be performed using the relevant toolbar button.

The menu items, and the relevant toolbar buttons are:

#### **Reactions**

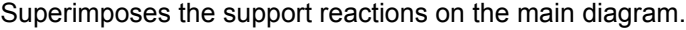

### **Bending Moment**

Superimposes the bending moment graph on the main diagram.

**Deflection**

Superimposes the deflection graph on the main diagram.

#### **Shear Force**

Superimposes the shear force graph on the main diagram.

#### **Miscellaneous Menu**

The menu items, and the relevant toolbar buttons are:

#### **Report**

Provides a report on the safety and other aspects of the design.

#### **Full Size**/**Fit Screen**

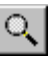

A

∧

Changes the size of the main diagram. **Fit Screen** is often better for viewing the main diagram, while **Full Size** improves the legibility of text (eg. in the **Input/Output** page).

#### **Database Menu**

Opens **SPAN** databases for editing. Refer to **Chapter 6** for more information.

#### **Protection Menu** (**Key Disk** users only)

The menu items, and the relevant toolbar buttons are:

#### **Enable/Disable**

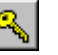

Opens **Enable/Disable** window. Refer to **Chapter 1** for more information.

**Tools**

Opens a utility for amending key discs. Your supplier will provide further information if this is required.

### **Help Menu**

Opens **Windows** online **Help** file or displays program information.

### **Toolbar**

The speed buttons on the toolbar are used for quick access to menu functions. The function of each button is displayed when the pointer is placed above it.

A number of these buttons perform the usual **Windows** function (eg. **Print**), and these are not described here. The buttons unique to **SPAN** are:

### **Basic Tool Bar**

*Visible in all views*.

4 **Database**: Opens database window. Refer to **Chapter 6** for more information.

**Enable/Disable**: Enables or disables **SPAN**. This button only appears for **Key Disk** users (Ref: **Chapter 1**).

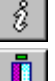

**About**: Displays program information.

**Quit**: Quits **SPAN**.

### **Main Tool Bar**

*Visible when a design window is open.*

**RU** Reactions: Superimposes the support reactions on the main diagram.

**Bending Moment**: Superimposes the moment graph on the main diagram.

**THE** Deflection: Superimposes the deflection graph on the main diagram.

 **Shear Force**: Superimposes the shear force graph on the main diagram.

**Report**: Reports on the safety and other aspects of the design.

 **Zoom**: Changes size of display.

### **Databases**

A database is provided for clients and beams. To access the database, select **Database** on the menu bar, or click the **Database** button (i.e. the "card index") on the toolbar.

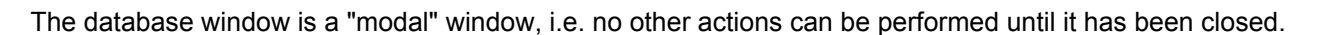

Data may be entered directly to the table, or in the edit area above the table. Some fields are recalculated when relevant values are modified **in the edit area above the table**. For example, the **EI** value of a beam is calculated and displayed whenever **E** or **I** is changed in the edit area. Calculated fields are not recalculated if a value is changed in the table.

Navigate the database using the control panel:

- To enter a new record, click:
- To delete a record click:
- To cancel a change click:

To post a change click:

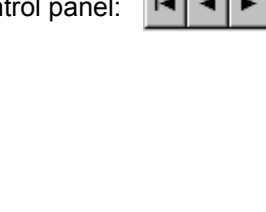

New records are not valid until another record has been clicked, or the post button is clicked. An amendment has not been "posted" if there is an asterisk shown beside it in the table.

Click the **Printer** icon to print the current database.

Click **OK** to accept the current entries.

The client or beam database is selected by clicking the appropriate tab at the top of the dialog box:

Tab Client Beam **Database** 

Client Customer contact details. Beam Beam specification.

#### **Note:**

You should periodically back up your customer and beam databases. The easiest way to do this is to copy the **Data** directory from the install directory to another location.

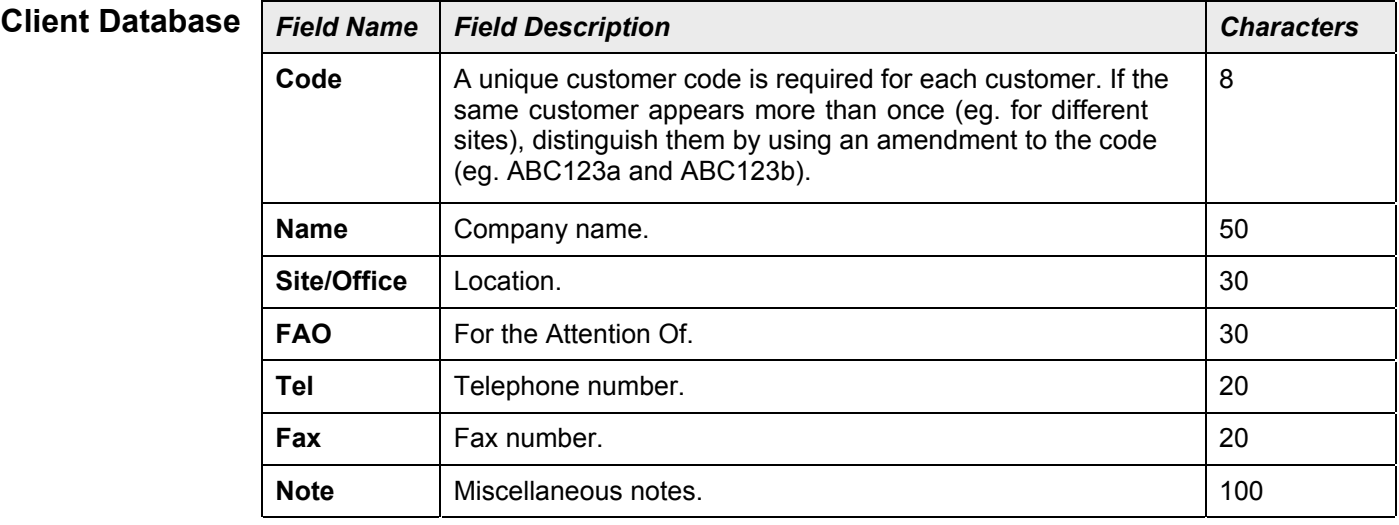

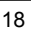

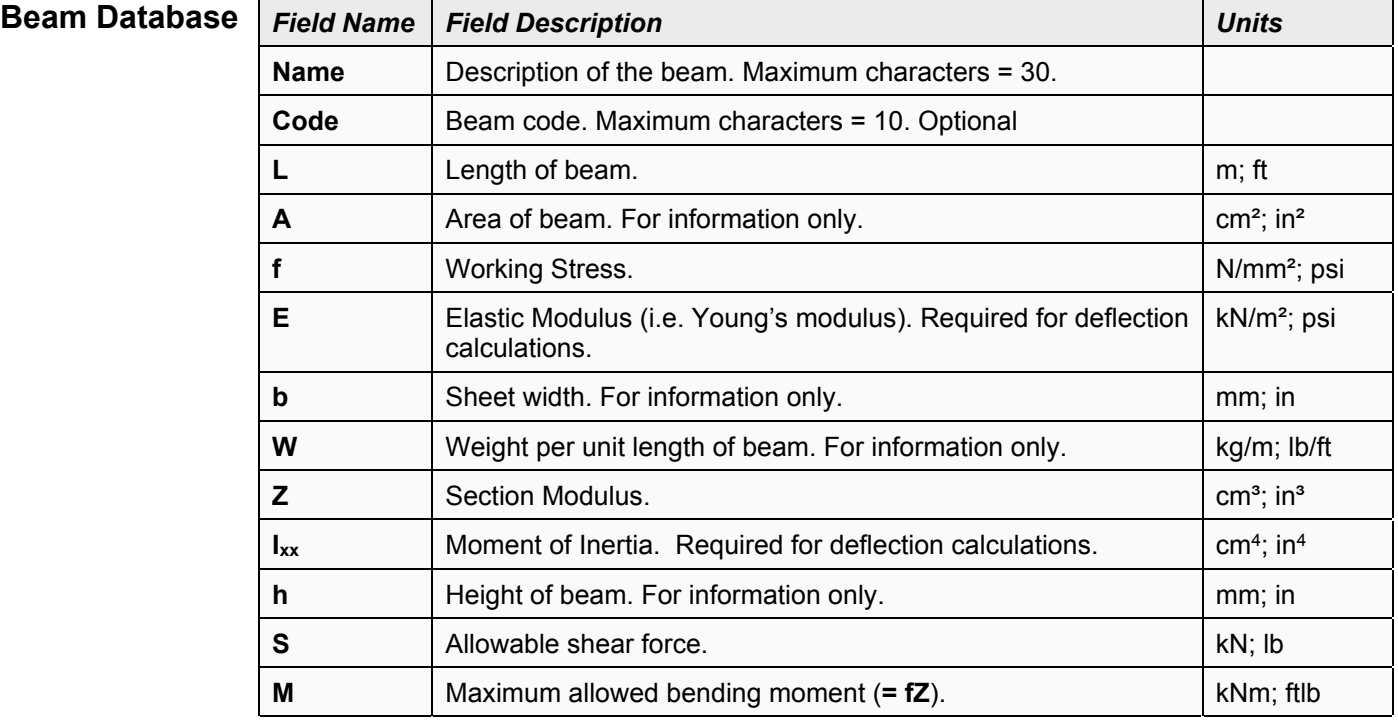

The **E** and **I** values are required for calculating deflection, while entries such as **M** and **S** are used in the **Report** option for checking actual values against allowed values. **A**, **W**, etc are for information only.

Calculated fields are recalculated when a relevant value is modified **in the edit area above the table**. For example, the beam's **resistance moment**, **M**, is recalculated if **f** or **Z** is changed in the edit area.

Calculated fields **are not recalculated** if a value (eg. **Z**) is changed in the table.

### **Appendix A**

### **Computer Settings**

Your computer should be set to **Small Fonts** when using **SPAN**, or some tabular output will extend beyond the right edge of the window or overlap. To reset your computer to small fonts:

### Click Start  $\blacktriangleright$  Settings  $\blacktriangleright$  Control Panel  $\blacktriangleright$  Display

Select **Small Fonts** on the **Settings** page of the dialog box.

You may also prefer to set the following on the same page, although the settings shown are not critical:

**Color Palette** should be set at **High Color (16 bit)**. This produces shading on the side elevation diagram. Other settings give a hatched pattern.

Set the **Show settings icon on task bar** check box. This provides quick access to the **Color Palette**/**Desktop Area** settings.

The computer must be rebooted after changing the **Font Size**, but the **Color Palette**/**Desktop Area** may be changed at any time, even while the software is running.

# **Appendix B**

### **Calculation Methods**

Calculation methods are based on those described in the **Steel Designer's Handbook**.

A summary of these will be provided in a future issue of this manual.